# **การใช้งานโปรแกรม คู่มือ**

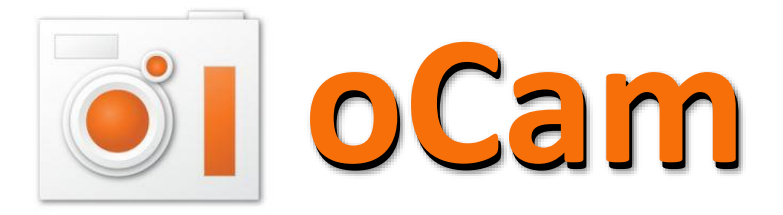

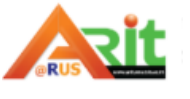

สำนักวิทยบริการและเทคโนโลยีสารสนเทศ มหาวิทยาลัยเทคโนโลยีราชมงคลสุวรรณภูมิ

#### **แนะน ำโปรแกรม**

โปรแกรม oCam คือโปรแกรมสำหรับบันทึกภาพและวีดีโอหน้าจอที่มีขั้นตอนในการใช้งานที่สะดวก โปรแกรมตัวนี้ มีควำมสำมำรถในกำรอัดวีดีโอให้เป็นไฟล์ AVI, MP4, FLV, MOV, TS, VOB สำมำรถอัดเสียง เป็นไฟล์ MP3 ได้และมีระบบกำรจับภำพหน้ำจอให้เป็นไฟล์ JPEG, GIF, PNG, BMP นอกจำกนั้น โปรแกรม oCam ยังสำมำรถเลือกได้ว่ำต้องกำรจะบันทึกภำพหรือวิดีโอจำกทั้งหน้ำจอเลยหรือว่ำต้องกำรจะ บันทึกแค่เฉพำะบำงส่วนที่ต้องกำรเท่ำนั้น

### **ขั้นตอนกำรติดตั้งโปรแกรม**

1. เปิด Browser พิมพ์ Ohsoft.net

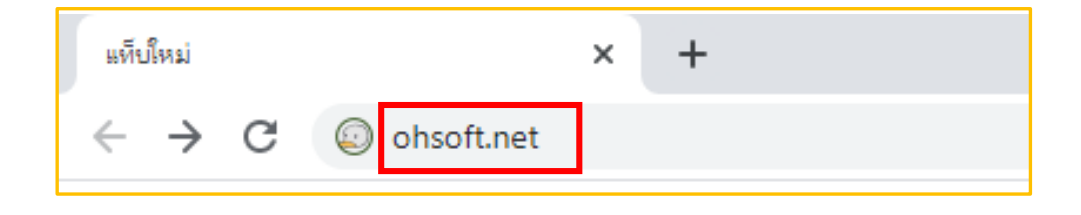

#### 2. เลือก Download

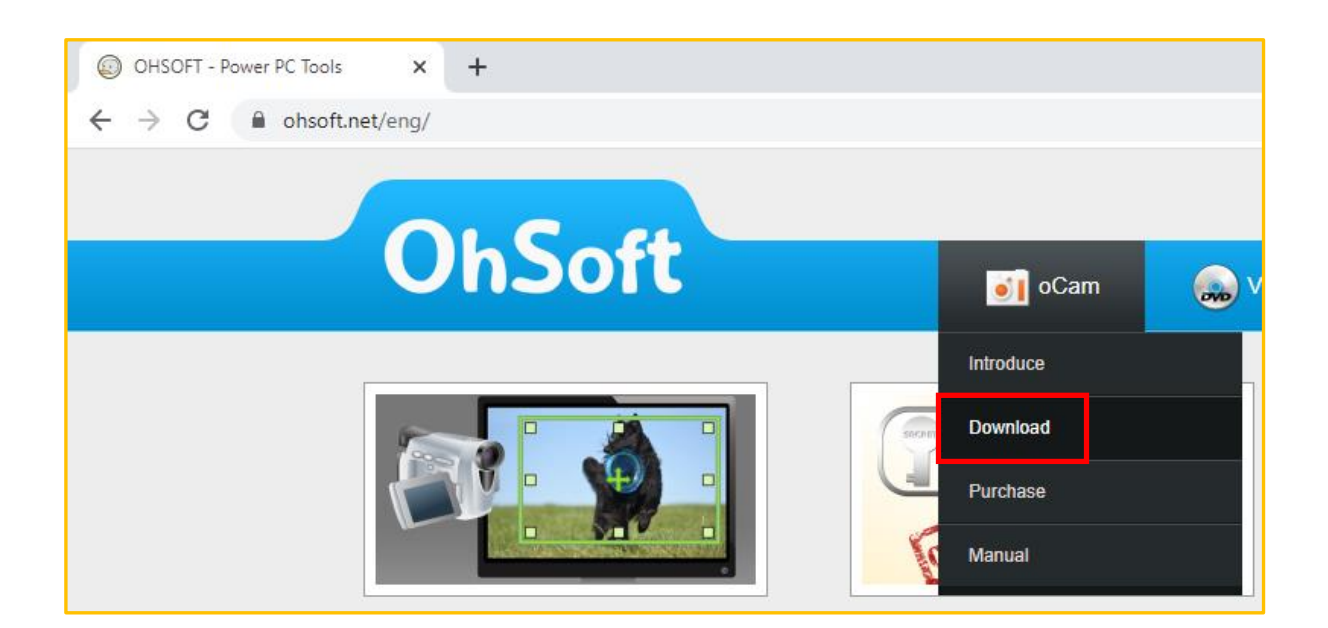

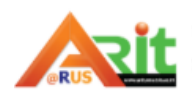

## 3. เลือก Download EXE และคลิกติดตั้งโปรแกรมที่ oCam\_v500.0.exe

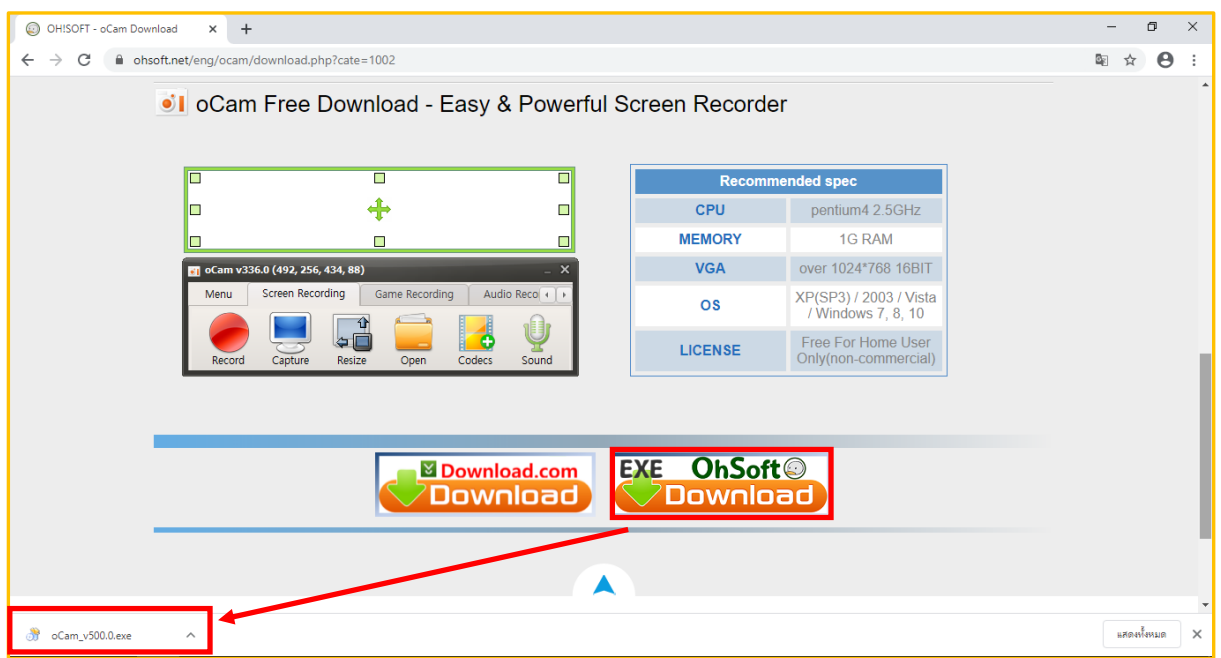

#### 4. กดปุ่ม Run

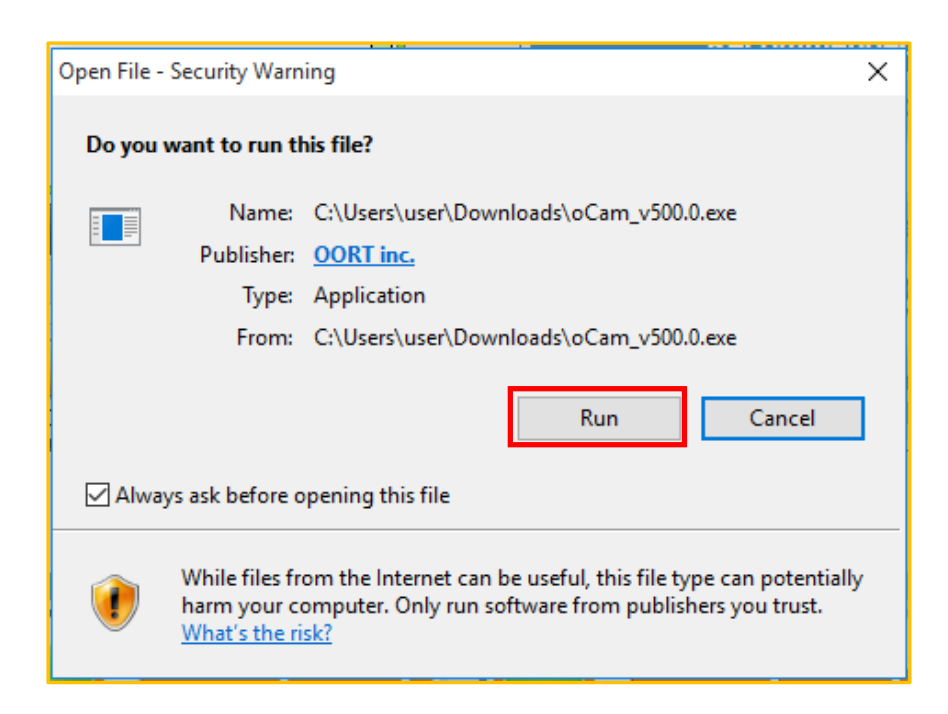

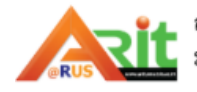

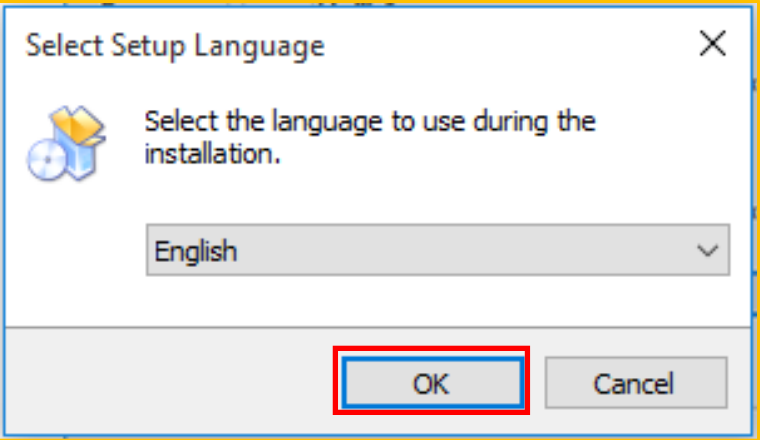

6. คลิกเลือก I accept the agreement แล้วกดปุ่ม Next

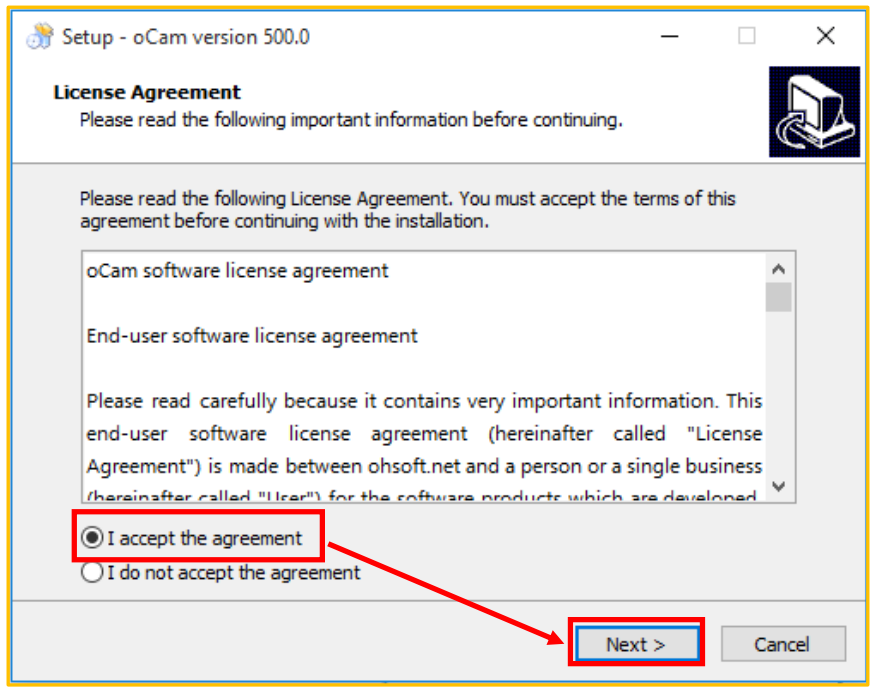

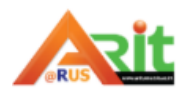

#### 7. แสดงกำรติดตั้งโปรแกรม

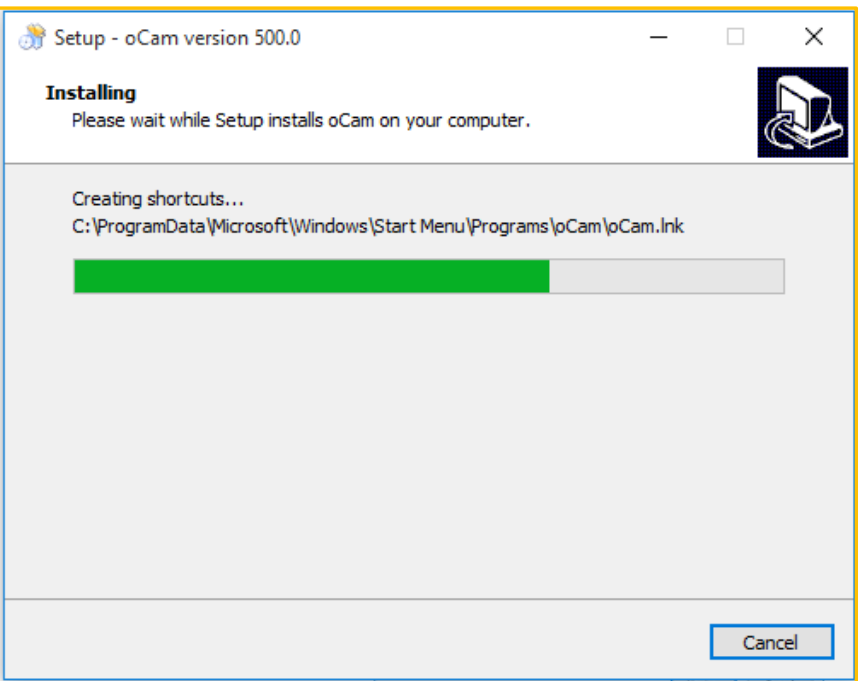

8. เมื่อเสร็จสิ้นขั้นตอนกำรติดตั้ง โปรแกรมจะแสดงขึ้นมำที่ Desktops

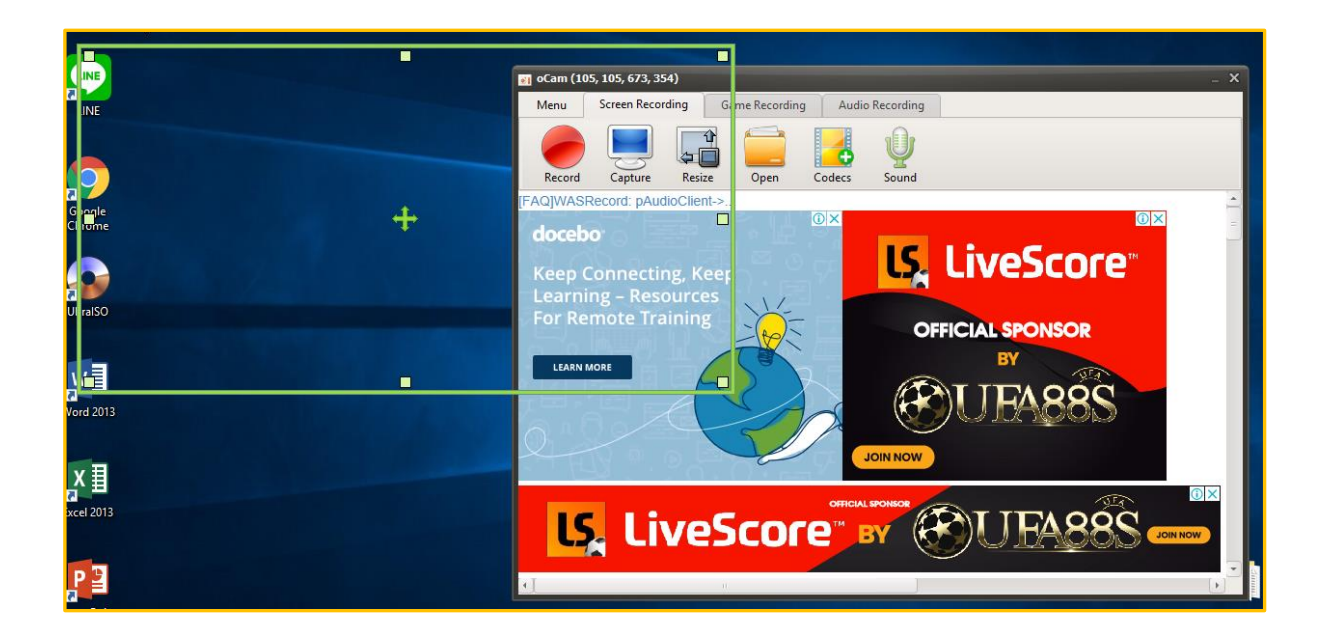

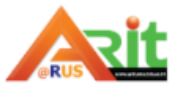

#### **วิธีใช้งานโปรแกรม**

1. เมื่อเปิดโปรแกรมจะเห็นกรอบสีเขียว เป็นกรอบพื้นที่ในกำรบันทึกวิดีโอหรือภำพนิ่ง สำมำรถย่อขยำยกรอบ สีเขียวได้ตำมต้องกำร

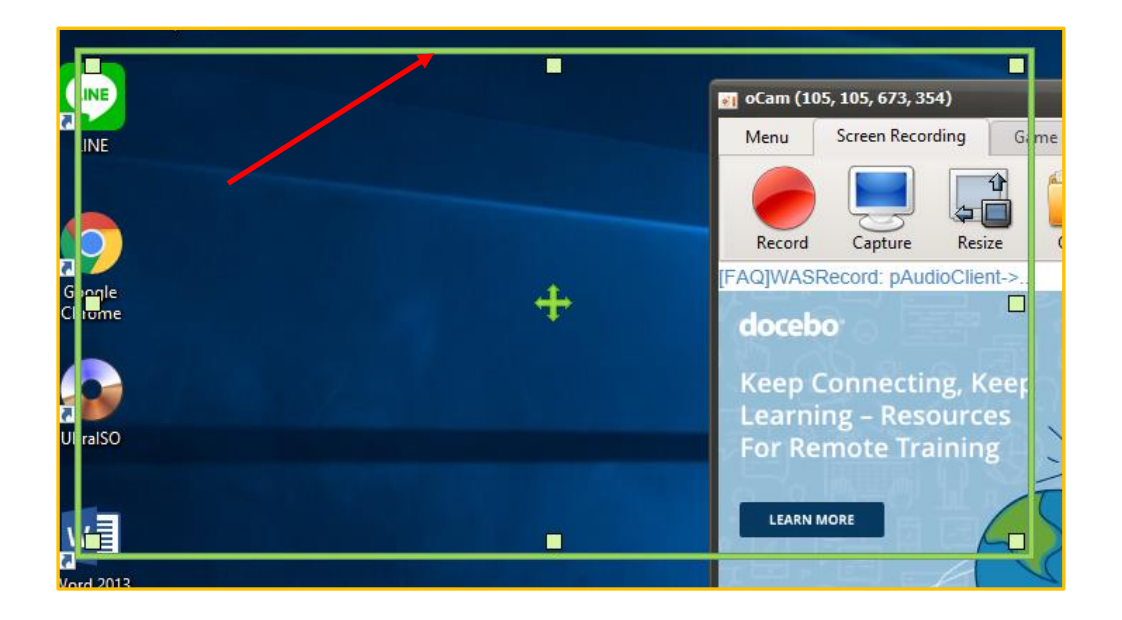

2. ตั้งค่ำโปรแกรมเลือก Menu > Options

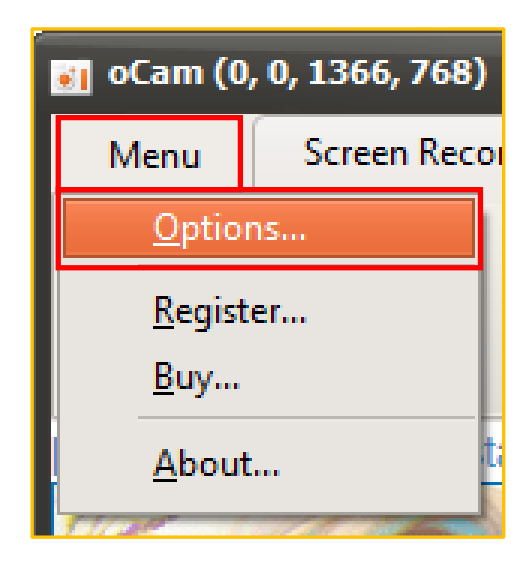

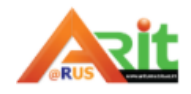

3. ตั้งค่าหรือปรับแต่งตามต้องการโดยโปรแกรมจะกำหนดค่ามาตรฐานมาแล้วเบื้องต้น

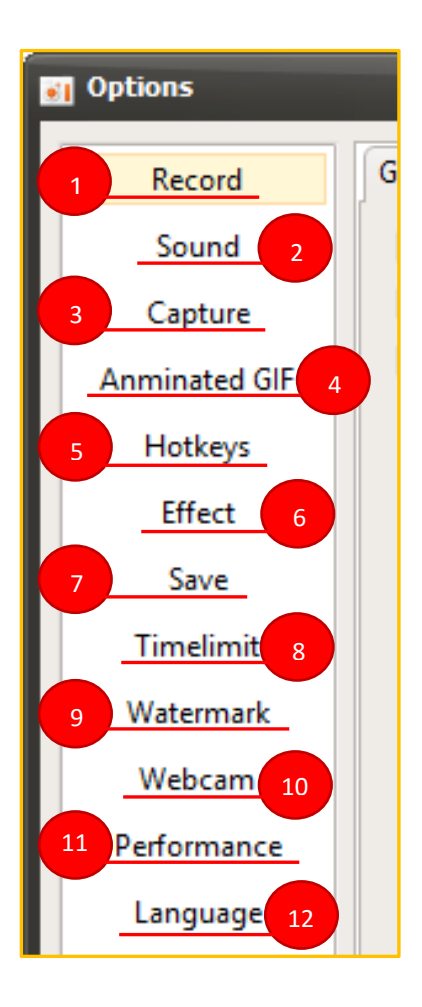

- 1. ปรับตั้งค่ำกำรบันทึก 2. ปรับตั้งค่ำรูปแบบเสียงไมโครโฟน 3. ปรับตั้งค่ำนำมสกุลไฟล์ของกำรบันทึกภำพ 4. ปรับตั้งค่ำควำมละเอียดของภำพเคลื่อนไหว 5. ปรับตั้งค่ำคีย์ลัด 6. ปรับตั้งค่ำเอฟเฟคเมำส์ 7. ปรับตั้งค่ำกำรบันทึกไฟล์ 8. ปรับตั้งค่ำระยะเวลำกำรบันทึก 9 ปรับตั้งค่าภาพลายน้ำ 10. ปรับตั้งค่ำกล้องเว็บแคม 11 ปรับตั้งค่าประสิทธิภาพการทำงาน 12. ปรับตั้งค่ำภำษำที่ใช้โปรแกรม
- 4. เลือกกำรใช้งำน Screen Recording = บันทึกจอภำพ

Game Recording = บันทึกเกมส์

Audio Recording = บันทึกเสียง

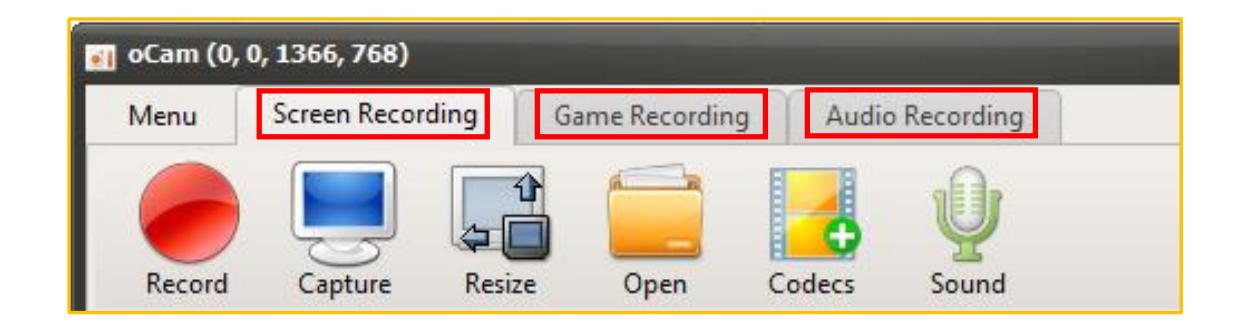

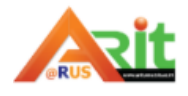

งานเทคโนโลยีทางการศึกษา

#### 5. ต้องกำรบันทึก กดปุ่ม Record

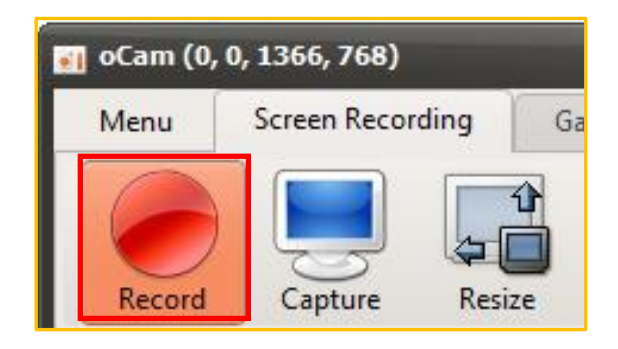

6. ต้องกำรหยุดบันทึก กดปุ่ม Stop, หยุดบันทึกชั่วครำว กดปุ่ม Pause

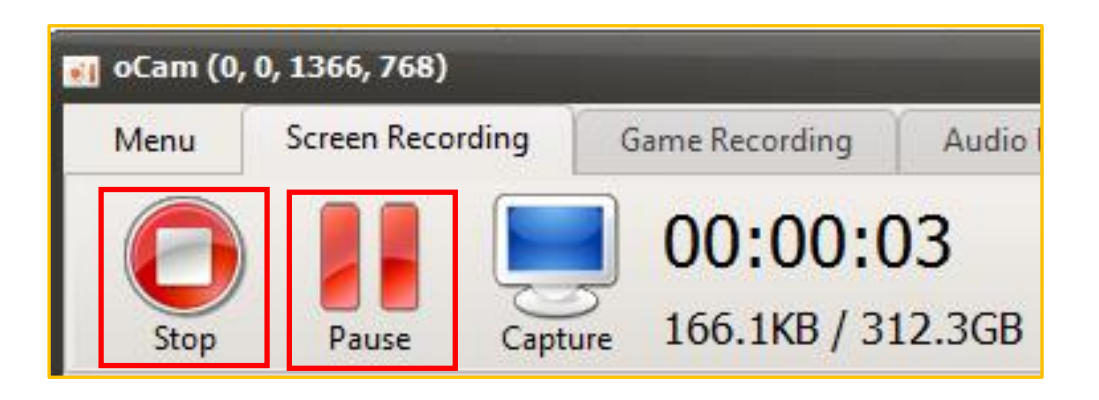

7. ต้องกำรบันทึกจอภำพ กดปุ่ม Capture

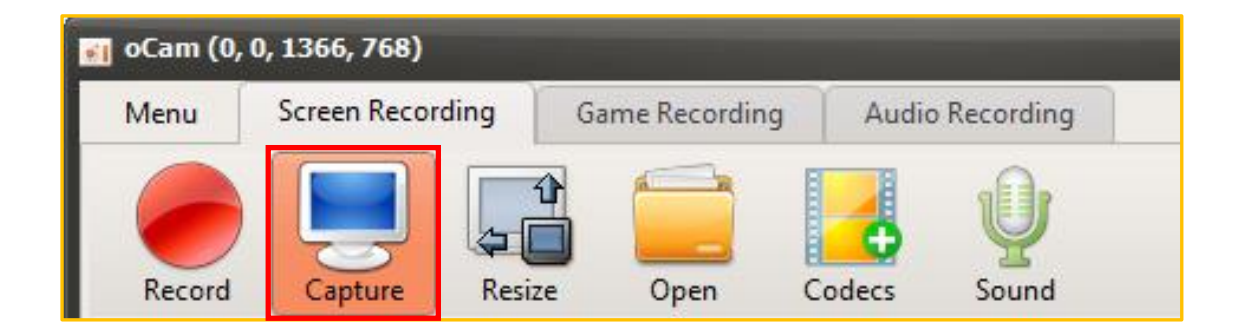

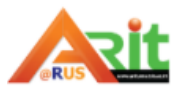

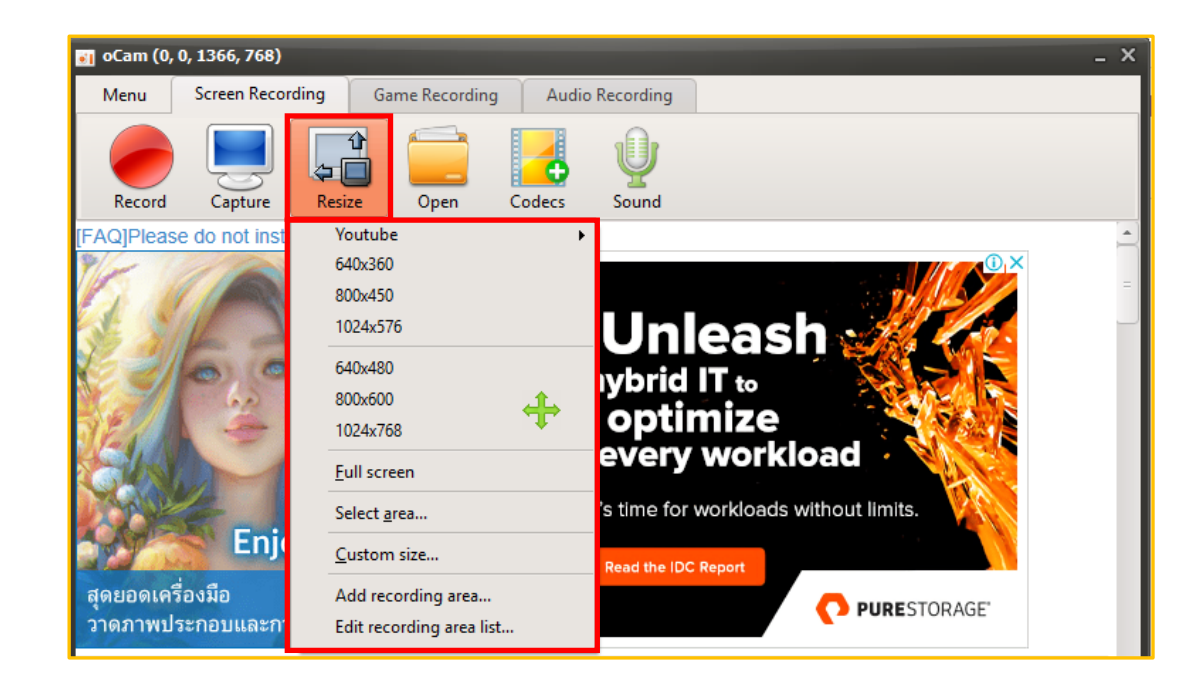

8. ต้องการกำหนดพื้นที่กรอบสีเขียวที่ใช้บันทึก กดปุ่ม Resize แล้วเลือกขนาดตามต้องการ

9. ต้องการเปิดไฟล์ กดปุ่ม Open

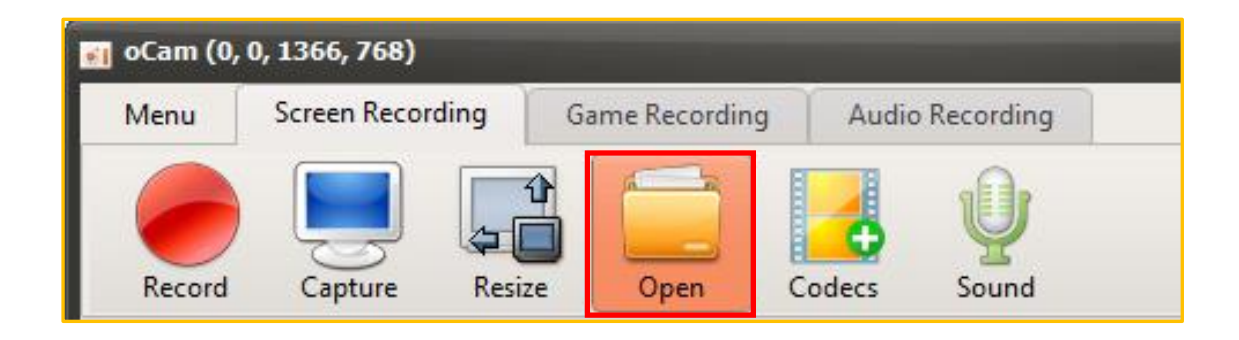

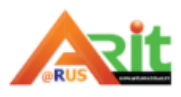

#### .<br>[10 oCam (0, 0, 1366, 768) **Screen Recording** Menu **Game Recording** Audio Recording G Codecs Record Capture Resize Open Sound Auto Select - Open H.264 + AAC (.MP4) [FAQ]Please do not install absolutely portable ✓ MP4 (MPEG-4 Part 14) Container MKV (Matroska) Container M4V (iPod MP4) Container MOV (QuickTime) Container **YVMV** (Windows Media Video) Container PLV (Flash Video) Container AVI (Audio Video Interleaved) Container TS (MPEG-2 Transport Stream) Container VOB (MPEG-2 PS) Container **Enjoy creating m** GIF Animation ( .GIF ) สุดยอดเครื่องมือ CU External Codecs... ( .AVI )  $P/$ วาดภาพประกอบและการ์ตูน Audio Codecs settings...

#### 10. ต้องกำรเลือกประเภทไฟล์ที่บันทึก กดปุ่ม Codecs แล้วเลือกประเภทไฟล์ที่ต้องกำร

#### 11. เลือกว่ำต้องกำรใช้งำนไมโครโฟนหรือไม่กดปุ่ม Sound

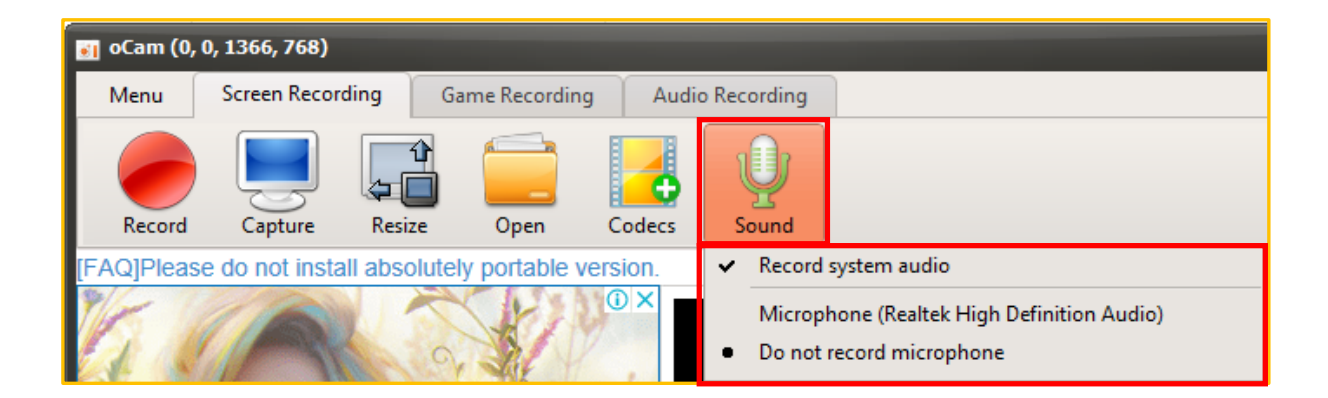

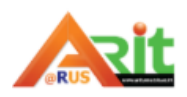